# 使用手册

# 病区门禁屏

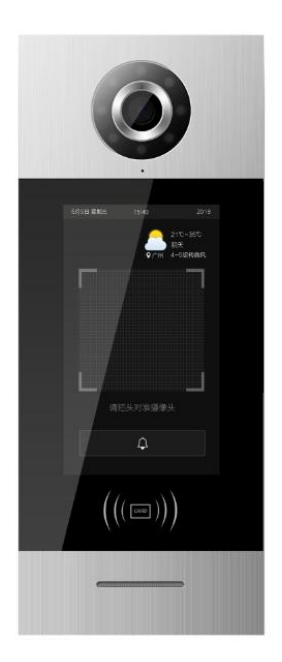

# **M** 系列数字系统**\_V1.0 M-AS01**

注意事项

1、请远离强磁场、高温、潮湿等环境;

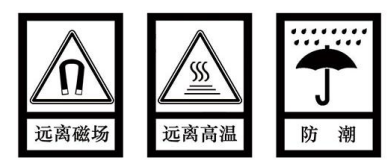

2、不要将设备摔落在地上或使之受到强力冲击;

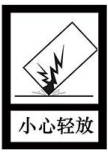

3、不要使用湿布或具挥发性的试剂擦拭设备;

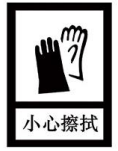

4、请勿自行拆卸本设备。

# 目录

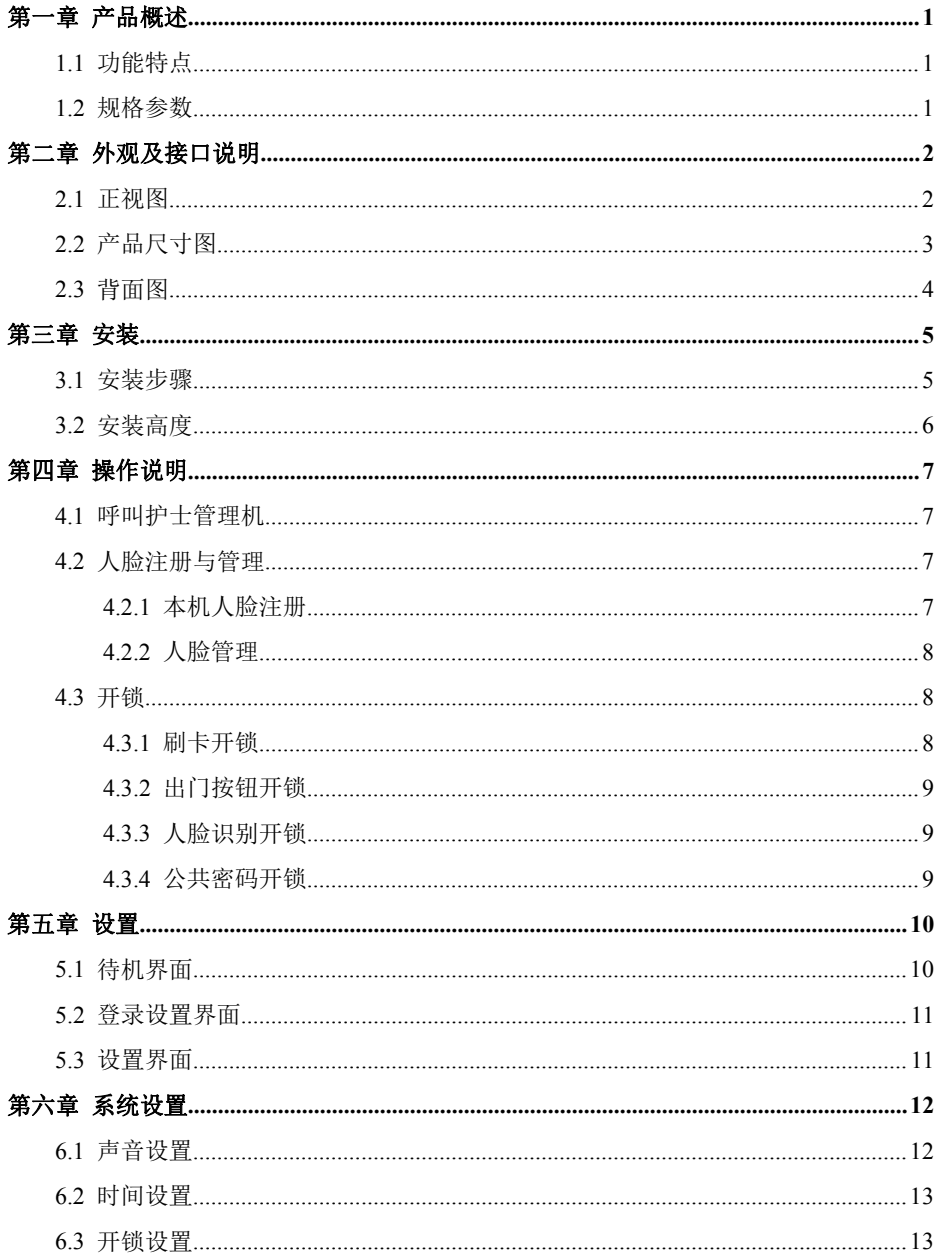

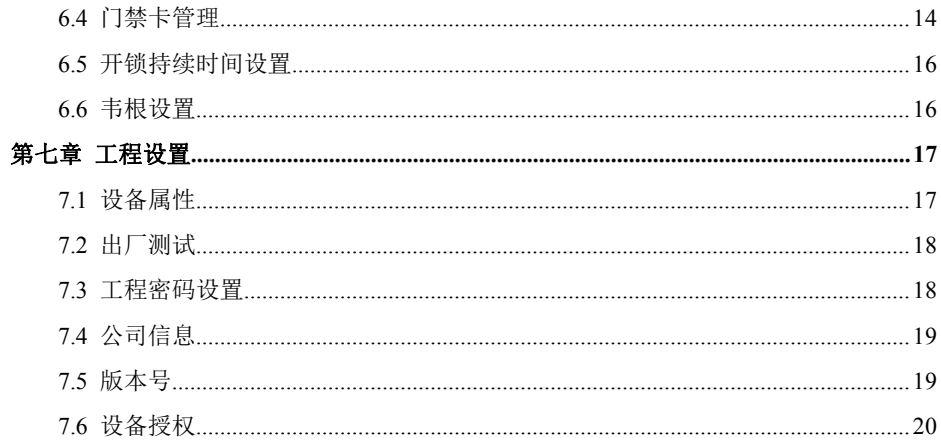

# <span id="page-4-0"></span>第一章 产品概述

本产品是 M 系列数字系统病区门禁屏,基于 TCP/IP 传输协议,可实现与护士管理站通 话,并支持人脸识别开锁。

<span id="page-4-1"></span>**1.1** 功能特点

- 7 寸 TFT 显示屏
- 支持 IC 刷卡
- 夜间高亮 LED 灯自动补光
- 门状态检测,门开超时报警
- 提供常开**/**常闭开锁
- 支持人脸识别开锁

## <span id="page-4-2"></span>**1.2** 规格参数

#### 工作参数

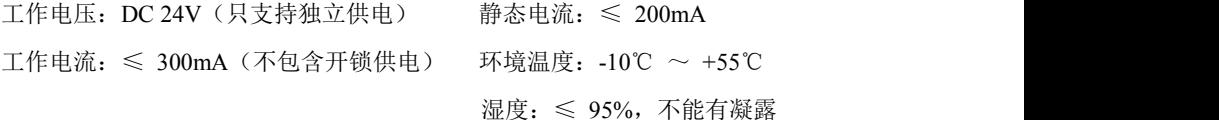

#### 摄像头

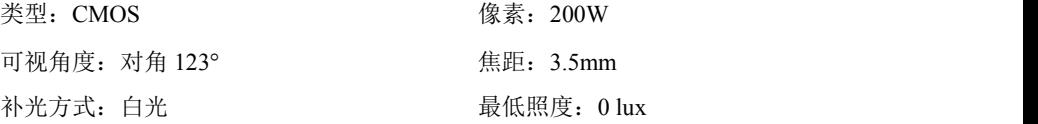

#### 显示屏

类型: LCD 反寸: 7" 分辨率:600×1024

#### 产品尺寸

( W/H/D ) 148.5×363×47 mm

# <span id="page-5-0"></span>第二章 外观及接口说明

# <span id="page-5-1"></span>**2.1** 正视图

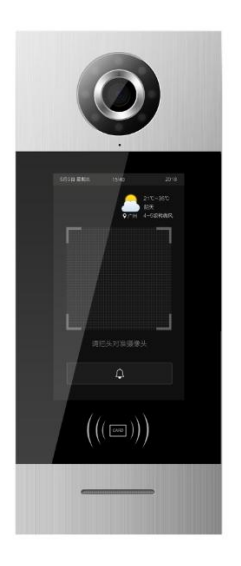

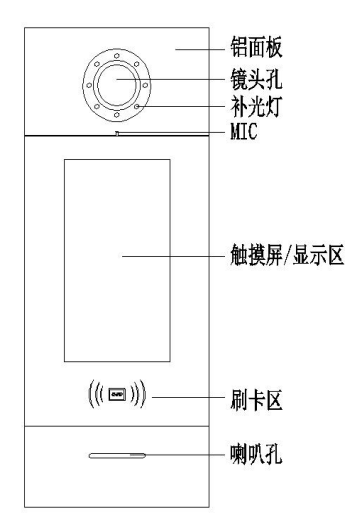

# <span id="page-6-0"></span>**2.2** 产品尺寸图

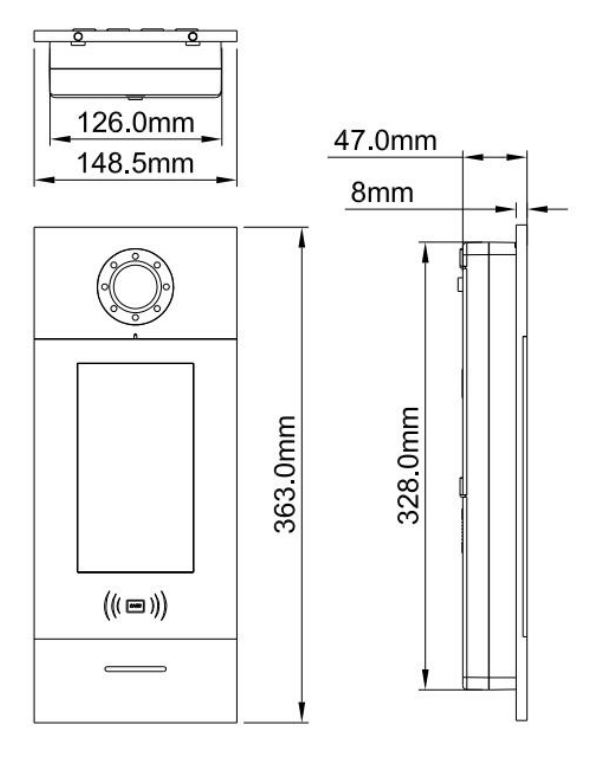

## <span id="page-7-0"></span>**2.3** 背面图

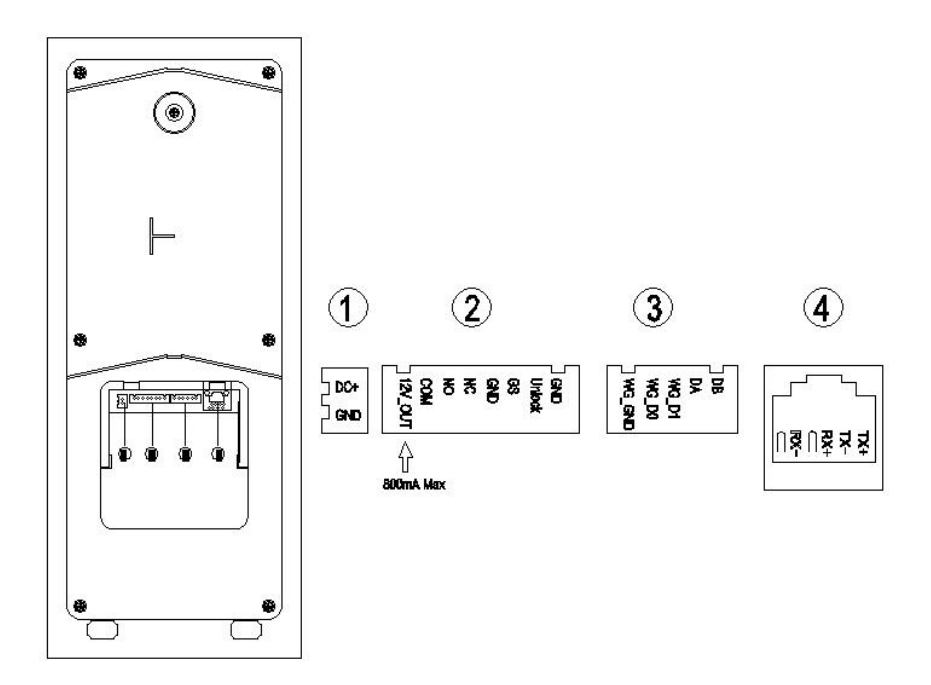

编号① 电源输入接口 DC 24V (独立供电接口,电压范围 DC 18-30V)。

编号② +12V:门口机输入电压必须>18V 时才能提供+12V 电压输出。 COM、NO、NC:开锁继电器的公共端、常开端和常闭端。 GS:门状态检测输入端。 UNLOCK GND:门内开锁开关输入。

- 编号③ WG-GND、WG-D0、WG-D1: 韦根接口。 DA、DB:485 通信接口。
- 编号40 网络接口

# <span id="page-8-0"></span>第三章 安装

#### <span id="page-8-1"></span>**3.1** 安装步骤

第一步: 将预埋盒对准墙上的预留槽(如图 2 所示), 再把连接主机的接线端从出线口 穿过。到位后用墙钉固定牢固,预埋盒四周灌水泥浆等填满缝隙。

预埋盒尺寸(W/H/D):如图 1 所示。

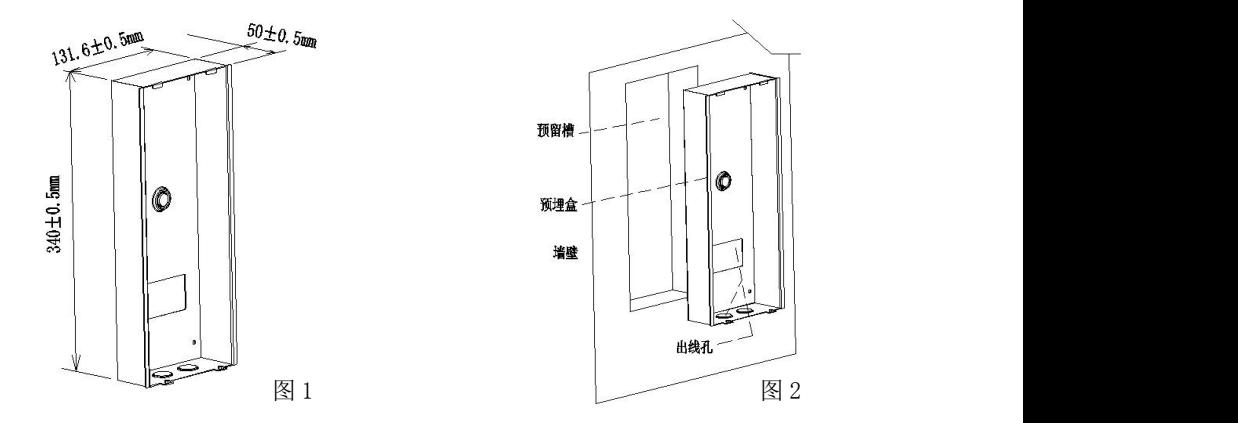

第二步: 将预埋盒里面的接线端连接好主机后, 主机卡扣槽对准预埋盒卡扣略往上推到 底,到位后把主机压入预埋盒,同时稳住不动(如图 3 所示)。再将随机的固定螺丝往 铝面板底部螺丝位拧紧即可完成安装(如图 4 所示)。

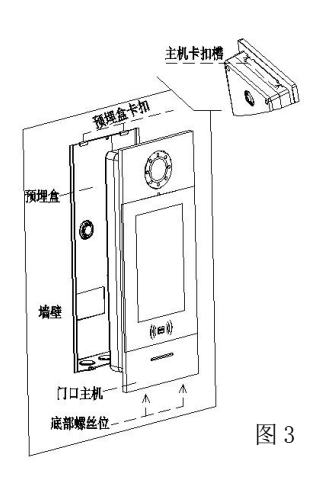

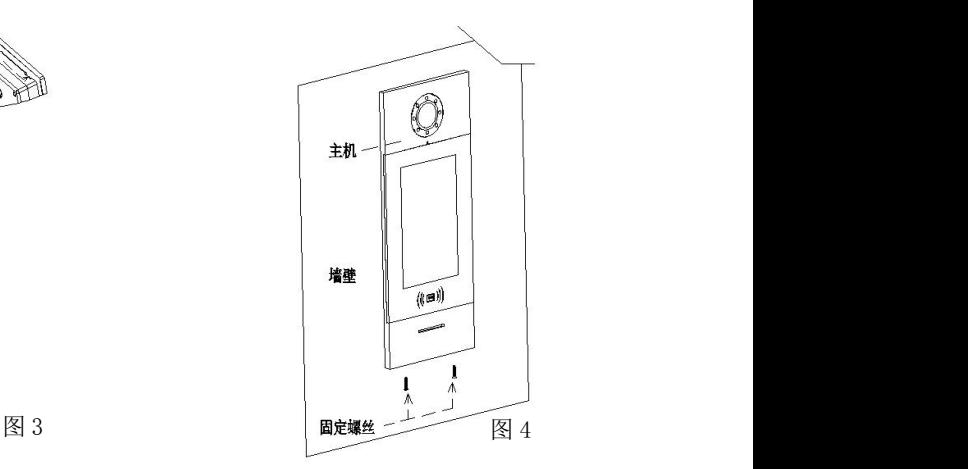

# <span id="page-9-0"></span>**3.2** 安装高度

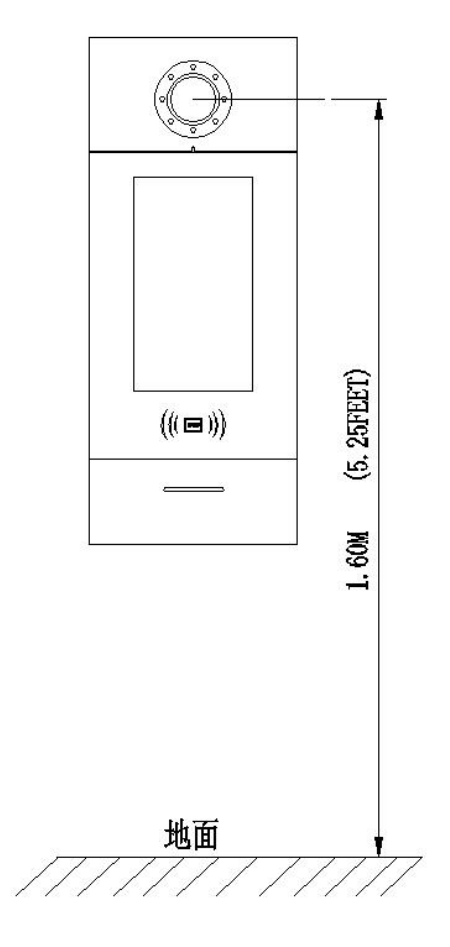

建议安装高度 1.6 米

# <span id="page-10-0"></span>第四章 操作说明

### <span id="page-10-1"></span>**4.1** 呼叫护士管理机

待机时,访客点击门禁屏的 图标,可呼叫护士管理屏。

#### <span id="page-10-2"></span>**4.2** 人脸注册与管理

用户可通过本机进行人脸注册与管理。

#### <span id="page-10-3"></span>**4.2.1** 本机人脸注册

点击 2 图标,进入人脸识别开锁界面,再点击 三 图标,进入人脸注册界面。

(1)管理人员可以通过输入密码进入人脸注册界面;

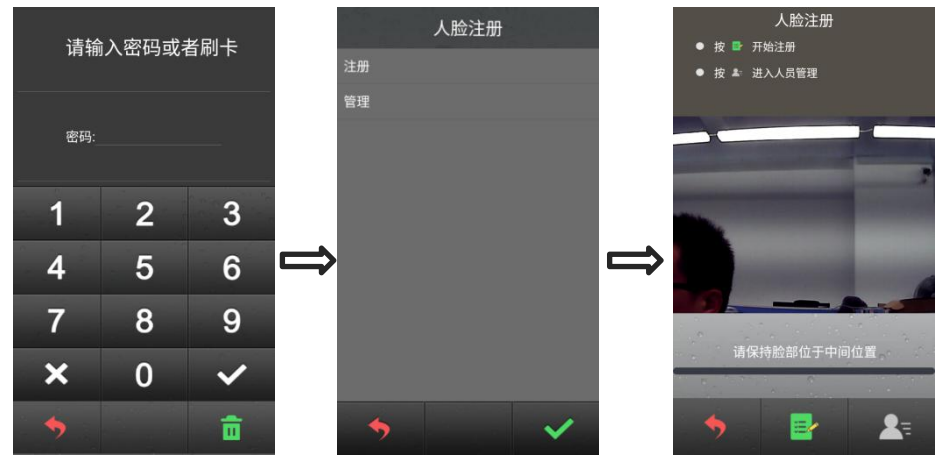

人脸注册界面

(2)管理人员也可在设置界面输入(默认工程密码 2718)进入工程设置——系统设置 ——人脸注册,进行人脸注册。

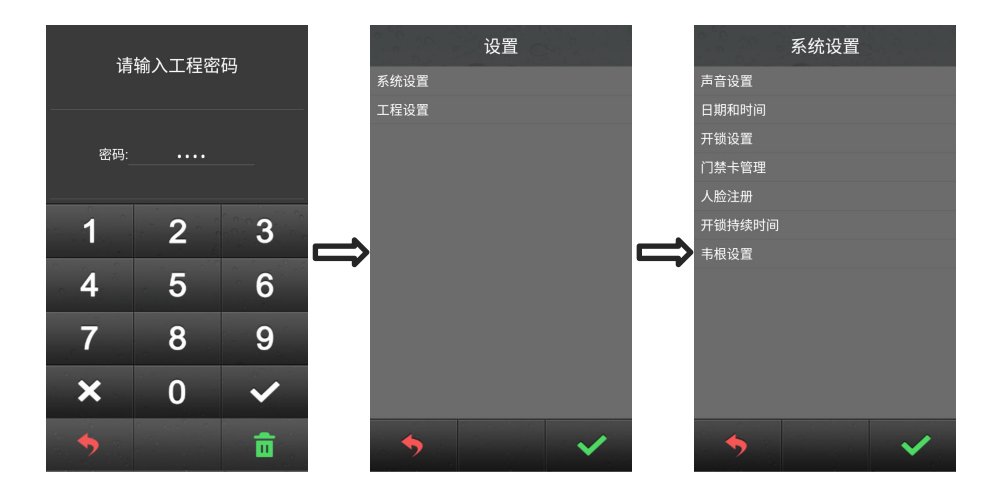

#### <span id="page-11-0"></span>**4.2.2** 人脸管理

人脸注册界面点击管理,进入人脸列表,可上下滑动查看已注册人脸列表。

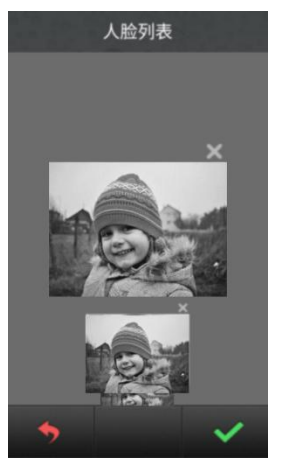

人脸列表界面

点击人脸图片右上角 图标,可删除对应的已注册人脸。点击 9 图标,返回 上级界面。

## <span id="page-11-1"></span>**4.3** 开锁

#### <span id="page-11-2"></span>**4.3.1** 刷卡开锁

将已注册过的卡贴近门口机上的刷卡区即可开锁。

#### <span id="page-12-0"></span>**4.3.2** 出门按钮开锁

本机有提供接口供出门按钮接线。连接好出门按钮后,住户只需在门内按一下出门按钮即 可开锁。

#### <span id="page-12-1"></span>**4.3.3** 人脸识别开锁

1)点击 2 图标,进入人脸识别开锁界面。

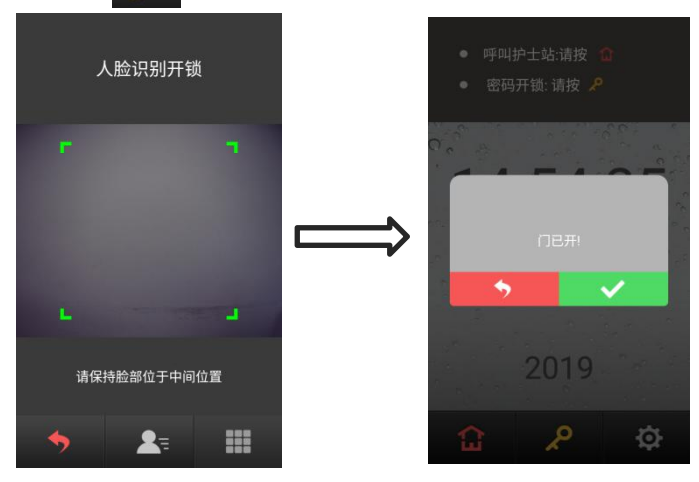

人脸识别开锁界面

- 2)已注册人脸,保持脸部位于中间位置。开锁成功,界面会提示门已开。
- 3) 点击 <>>>>>>>>>>>>>>>>>>>>>>>>>>>>>>>>

#### <span id="page-12-2"></span>**4.3.4** 公共密码开锁

- 1)人脸识别开锁界面,点击 图标,进入开锁模式界面。
- 2)选择公共密码开锁,进入公共密码开锁界面。

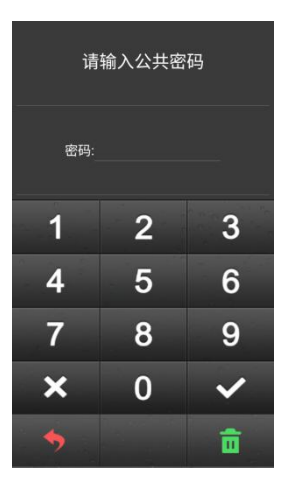

公共密码开锁界面

3)输入公共密码 5678 (默认密码,可修改)。

<span id="page-13-0"></span>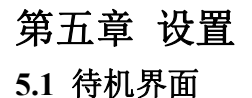

<span id="page-13-1"></span>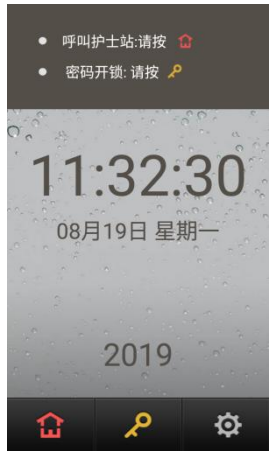

待机界面

# <span id="page-14-0"></span>**5.2** 登录设置界面

待机界面点击 3 图标,进入工程设置登录界面,输入"2718"(默认工程密码)。

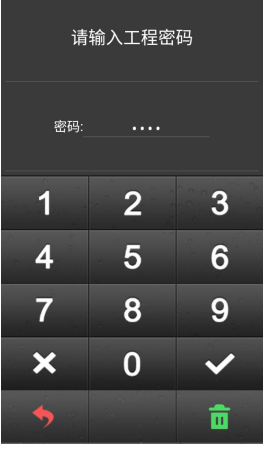

登录设置界面

## <span id="page-14-1"></span>**5.3** 设置界面

输入正确密码之后, 按 → 过入工程设置界面, 触屏进入相应菜单。

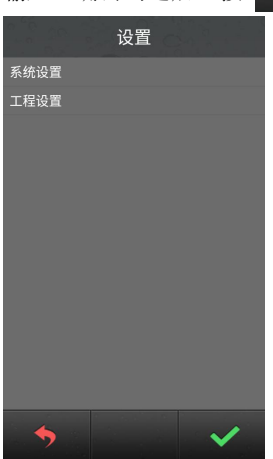

工程设置主界面

# <span id="page-15-0"></span>第六章 系统设置

系统设置界面如下图所示,包含声音设置、时间设置、开锁设置、门禁卡管理、人脸注册、 开锁持续时间、韦根设置,触屏进入相应的设置界面。

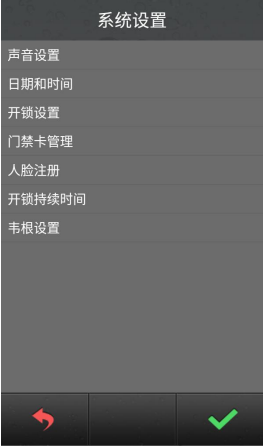

系统设置界面

### <span id="page-15-1"></span>**6.1** 声音设置

声音设置界面如下图所示,触屏选择对应选项,设置完成后按 → 确认,按 → 返 回上级菜单。

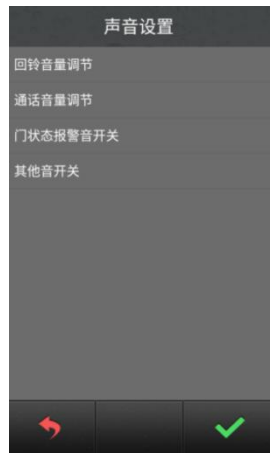

声音设置界面

# <span id="page-16-0"></span>**6.2** 时间设置

时间设置界面如下图所示,触屏选择对应修改项,输入数字进行修改。修改完成后,按 进行确认。

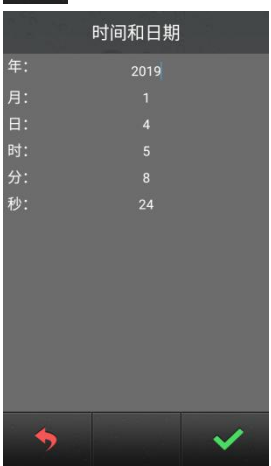

时间设置界面

## <span id="page-16-1"></span>**6.3** 开锁设置

开锁设置界面分为:人脸识别开关、公共密码开关和公共密码修改,触屏选择对应选项进 行设置, 按 、 确认后将返回上级菜单。

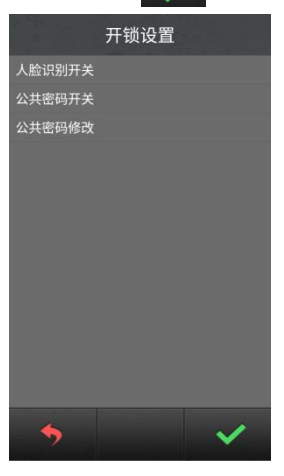

开锁设置界面

# <span id="page-17-0"></span>**6.4** 门禁卡管理

![](_page_17_Picture_54.jpeg)

用户卡界面

#### 注册与删除

在注册卡界面可以通过刷卡或者直接输入卡号进行注册,注册完成后按 今 扳 回 上 级菜单。在输入卡号的过程中如果输入错误,可以按删除键对输入的数字进行逐个删除, 删除卡界面的操作与注册类似。

![](_page_17_Picture_5.jpeg)

注册用户卡界面

提示:支持注册用户卡和巡更卡的总数量最多为 20000 张。

#### 查看卡信息

在查看卡信息界面,可以查看卡号及卡片总数。

![](_page_18_Picture_2.jpeg)

查看卡信息界面

#### 删除所有用户卡

点击"删除所有用户卡",会弹出对话框询问用户"是否删除所有用户卡",用户点击 则所对应用户卡会被清空,点击 今 返回。

#### 拷贝卡数据

可以将本机的卡号信息拷贝到别的门口机。进入该界面后,首先要选择目标机类型,选择 完成后对应的目标机类型后面会显示"•"标志。然后输入目标机编号按 ◆ 确认, 则开 始卡数据传输,传输是否成功在界面会有提示语。

![](_page_18_Figure_8.jpeg)

拷贝卡数据界面

# <span id="page-19-0"></span>**6.5** 开锁持续时间设置

用于设置门开启的时间,超时后会自动关闭门。输入需要的时间,单位是"秒",按 确认并返回上级菜单。

![](_page_19_Picture_2.jpeg)

开锁持续时间设置界面

## <span id="page-19-1"></span>**6.6** 韦根设置

可设置韦根开关及韦根顺序。

![](_page_19_Picture_6.jpeg)

![](_page_19_Picture_7.jpeg)

韦根设置界面 韦根顺序选择界面

# <span id="page-20-0"></span>第七章 工程设置

工程设置界面如下图所示,包含设备属性、出厂测试、工程密码设置、公司信息、版本号、 设备授权、升级,触屏可进入相应的设置界面。

| 设备属性<br>出厂测试<br>工程密码设置<br>公司信息<br>版本号<br>设备授权<br>升级 |
|-----------------------------------------------------|
|                                                     |
|                                                     |
|                                                     |
|                                                     |
|                                                     |
|                                                     |
|                                                     |
|                                                     |
|                                                     |
|                                                     |
|                                                     |
|                                                     |
|                                                     |
|                                                     |

工程设置界面

## <span id="page-20-1"></span>**7.1** 设备属性

根据当前设备的实际安装位置决定其设备的属性。触屏选择设备类型,选择完成后对应的 设备类型后面会显示"•"标志,然后输入服务器、端口、设备 ip、掩码、网关、设备号,

![](_page_20_Picture_6.jpeg)

设备属性界面

### <span id="page-21-0"></span>**7.2** 出厂测试

出厂测试界面有各种测试项目,其中工程商可能会使用到的是系统重启和恢复出厂设置。 当点击系统重启时,会弹出对话框,选择确认后,系统将重新启动。

当点击恢复出厂设置时,会弹出对话框,选择确认后,系统将恢复出厂设置,此时各种配 置信息(如设备属性,音量大小等)将恢复到出厂设置状态。

![](_page_21_Picture_62.jpeg)

出厂测试界面

### <span id="page-21-1"></span>**7.3** 工程密码设置

工程修改界面如下图所示:首先输入旧密码,输入正确后可触屏切换至新密码栏。此时再 输入新密码,输入完新密码后,系统会要求再次输入新密码,两次输入的新密码相同时, 修改成功, 否则修改失败, 密码长度为6 位。

![](_page_21_Figure_7.jpeg)

工程密码设置界

# <span id="page-22-0"></span>**7.4** 公司信息

公司信息界面可定制。

![](_page_22_Picture_2.jpeg)

公司信息界面

## <span id="page-22-1"></span>**7.5** 版本号

版本号界面显示本设备的系统版本,包括 IP 地址、MAC 地址等相关信息。

![](_page_22_Picture_6.jpeg)

版本号界面

# <span id="page-23-0"></span>**7.6** 设备授权

![](_page_23_Picture_1.jpeg)

设备授权界面

设备授权界面可查看设备授权状态,如提示未授权,请点击授权并重启设备。